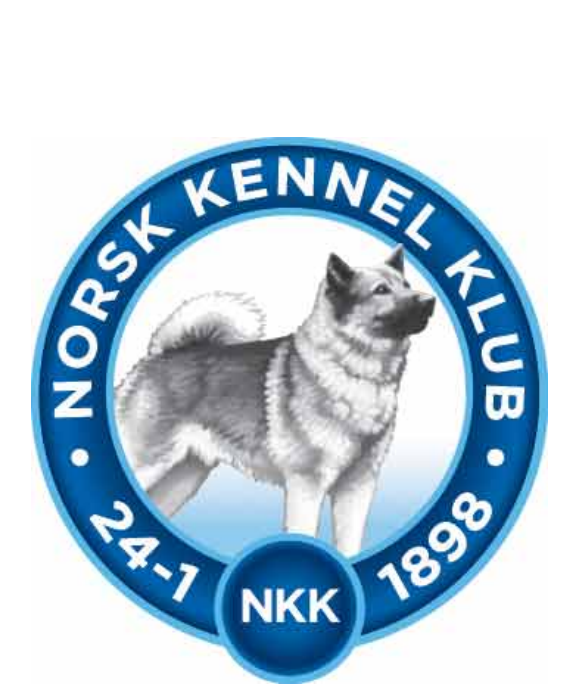

# **Norsk Kennel Klub**

**Brukerveiledning 01.05.2019**

# **Jaktprøve for Retrievere**

# Innhold

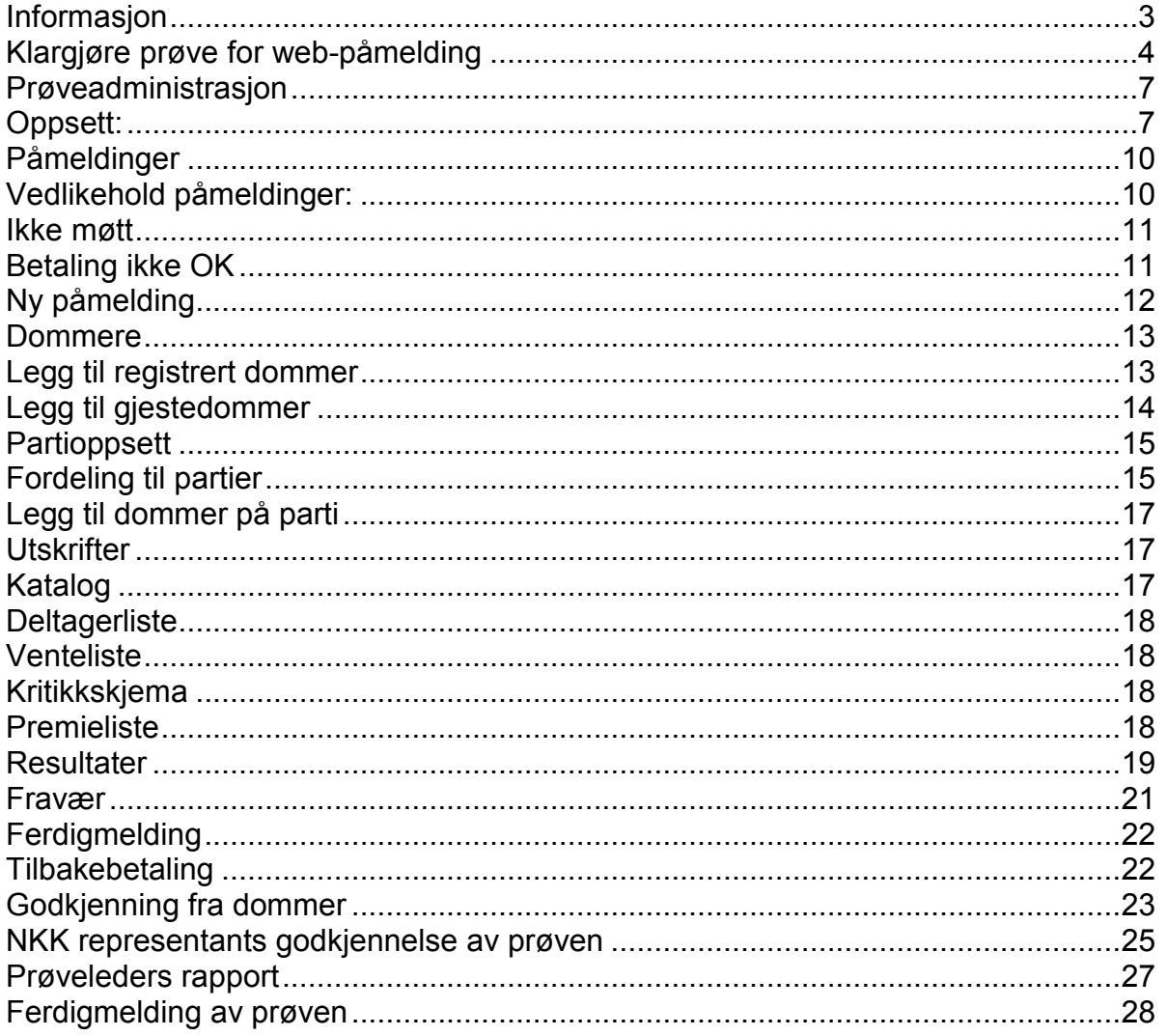

# <span id="page-2-0"></span>**Informasjon**

I januar 2019 lanserte NKK nytt prøveprogram Jaktprøver for Retrievere. Prøveprogrammet er laget i samarbeid med Norsk Retrieverklubb.

Det er nå mulig å benytte web-påmelding på prøvene, noe arrangører skal benytte seg av. Påmeldingene kommer rett inn i prøveprogrammet for aktuell prøve – og arrangør slipper å kontrollerer om påmeldingene er betalt.

# <span id="page-3-0"></span>**Klargjøre prøve for web-påmelding**

Når du logger deg inn på NKKs klubbsystem med klubbens ID (6 siffer) og passord får du fram denne menyen over alle oppgaver/programmer som kan gjøres av klubbene. Du finner innloggingen på [www.nkk.no](http://www.nkk.no/) – Arrangør/Frivillig – Klubb og administrasjon – klubbadministrasjon. Tast inn klubbens klubbid og passord (dette har styret i klubben).

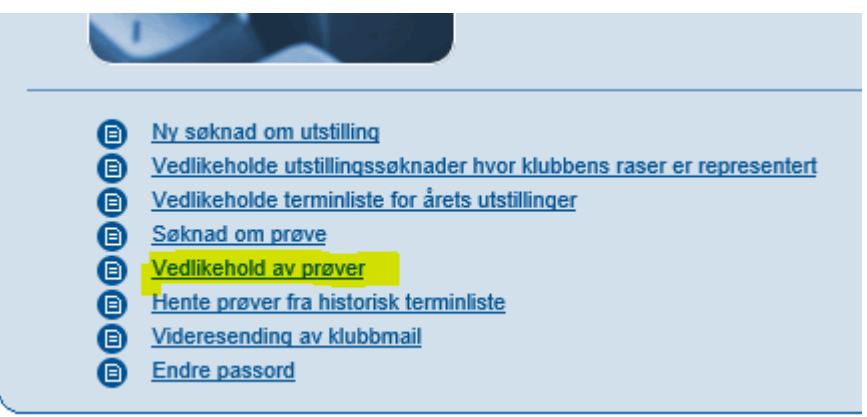

Velg vedlikehold av prøver. Du kan da enten velge å søke opp alle klubbens prøver for inneværende år – eller skrive inn ref-nr. for prøven.

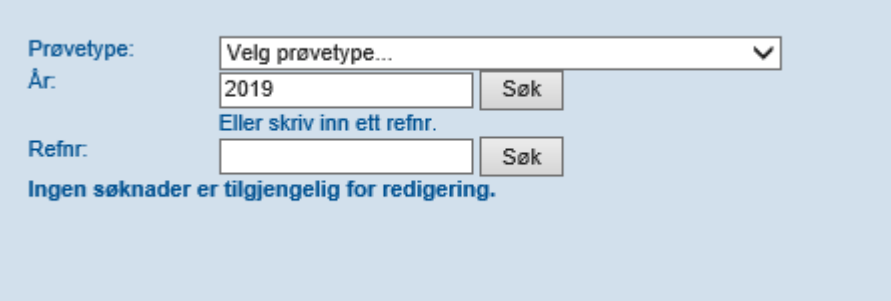

For å åpne for web-påmelding velger du å trykke på Sted (i dette tilfelle Bergen). Dette er hentet fra søknaden om avholdelse av prøven som klubben gjorde året før.

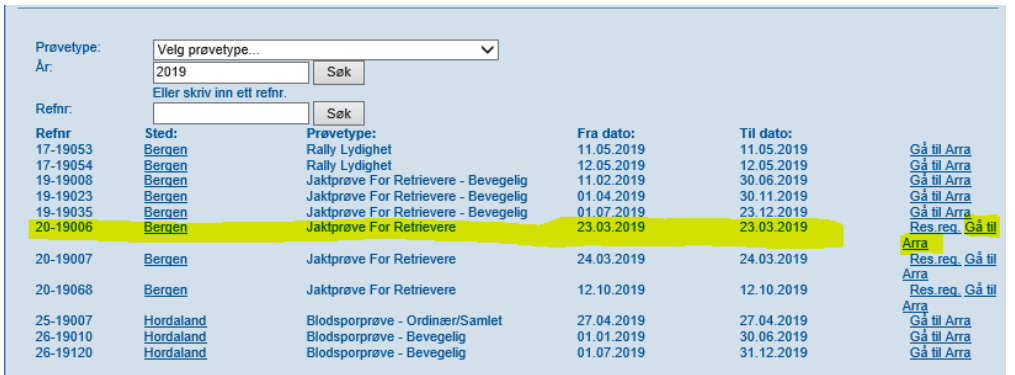

Informasjonen i dette bildet er hentet fra søknaden når klubben søkte om å få avholde prøven året før.

Informasjonen i Navn, adresse kan endres.

Påmeldingsfrist og avgift trenger dere ikke å fylle ut i dette bildet – det fylles ut i det nye systemet.

Skriv inn passord for prøven – velg Lagre.

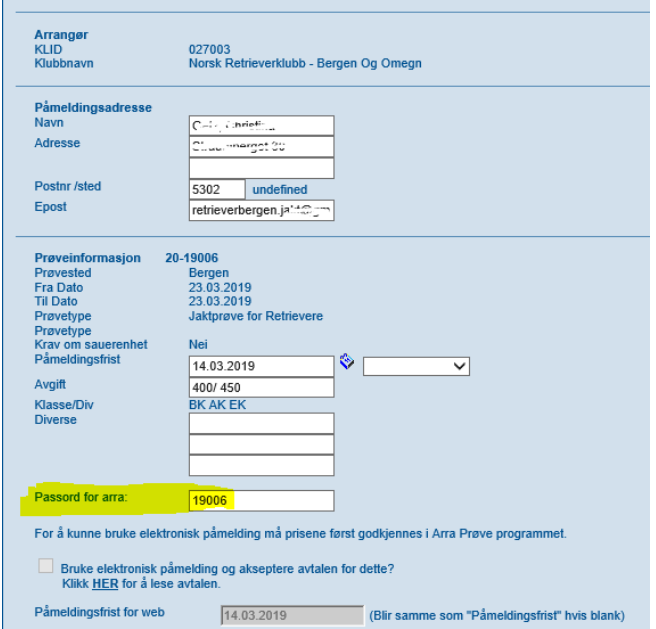

Du kommer da tilbake til dette bildet – og velger her Gå til Arra. Det nye prøveprogrammet vil da vises.

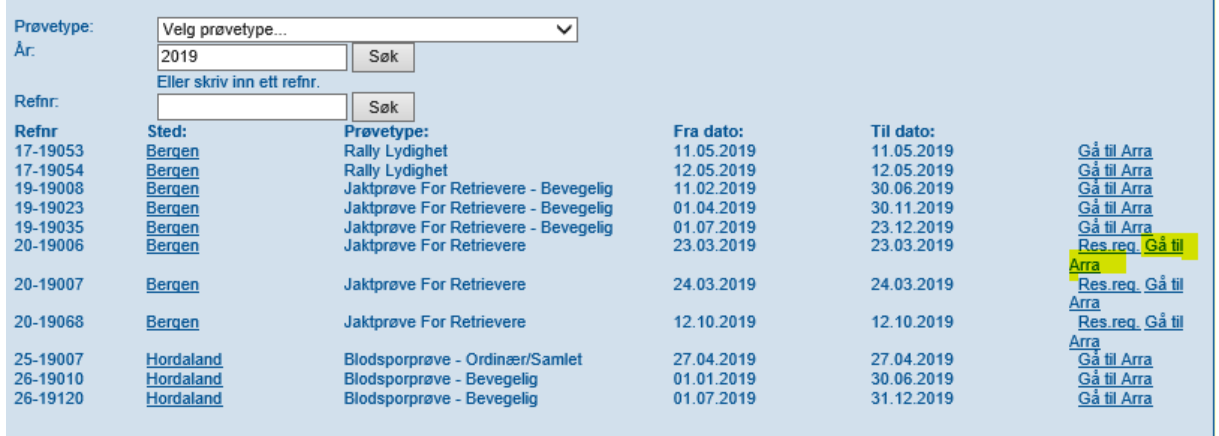

#### Velg Klikk her for å logge inn

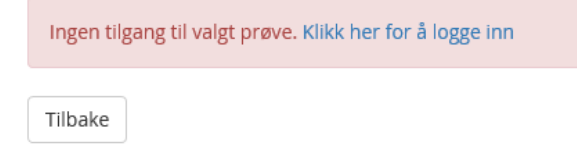

Skriv inn passordet du valgte i Arra i feltet Passord – og velg Logg inn

#### Brukerveiledning Jaktprøve for Retrievere

### Logg inn på prøve Skriv beskrivende tekst her. Prøve ID 25-18012

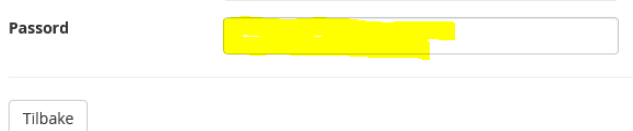

# <span id="page-6-0"></span>**Prøveadministrasjon**

I prøveadministrasjon administreres arrangementet. Legg inn klasser og priser i tillegg til dommere og ekvipasjer – resultater og utskrifter.

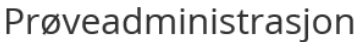

Norsk Retrieverklubb Bergen Og Omegn, 20-19006 Bergen, 23.03.2019 - 23.03.2019

Her administrerer man arrangementet. Legger inn dager, klasser og priser i tillegg til dommere og partioppsett. Vedlikehold av påmeldinger gjøres også her. Når arrangementet er gjennomført kan resultater registreres, og arrangementet ferdigmeldes til NKK.

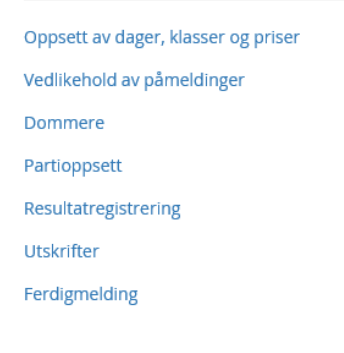

# <span id="page-6-1"></span>*Oppsett:*

Legg inn hvilken prøveform som arrangeres - priser og påmeldingsfrist, både ordinær og utvidet frist. Det er mulig med utvidet frist til en annen pris enn for ordinærfrist.

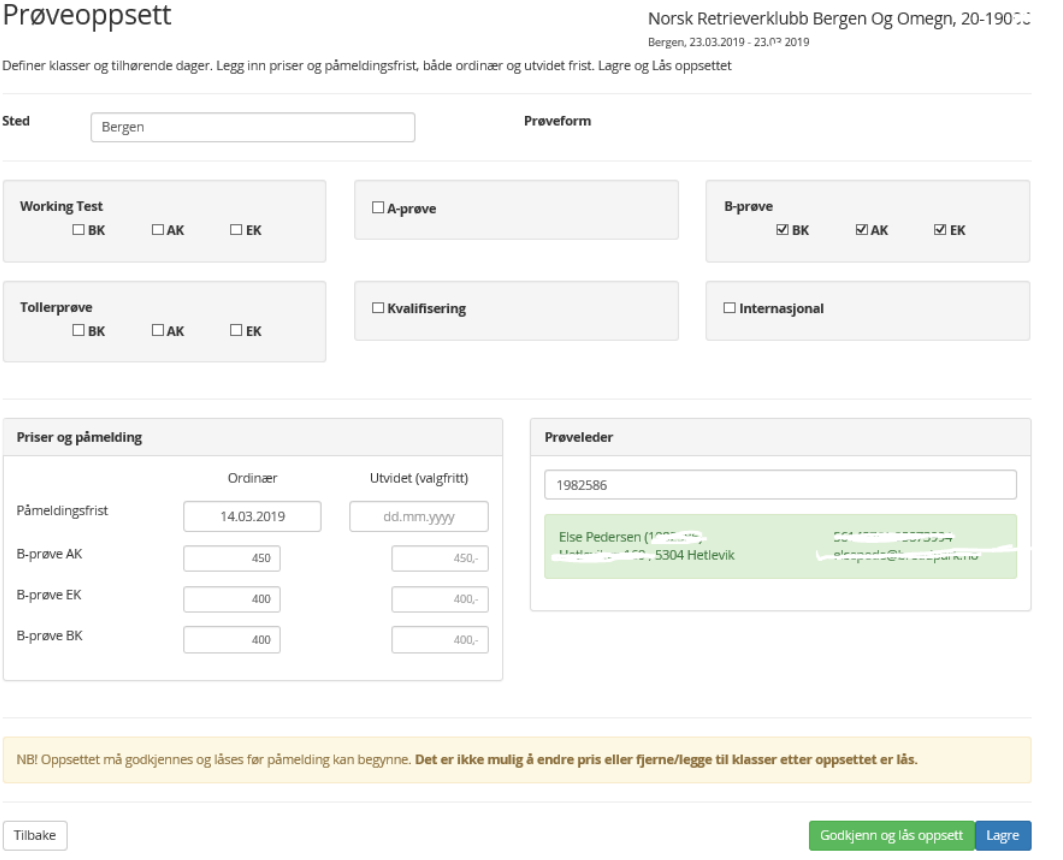

#### 01.05.2019 Side 7 av 28 Prøveleder må registreres. **Prøveleder MÅ være medlem av en NKK klubb/forbund.**

Skriv inn navn på prøveleder – du vil da få opp valg av personer i NKK systemet

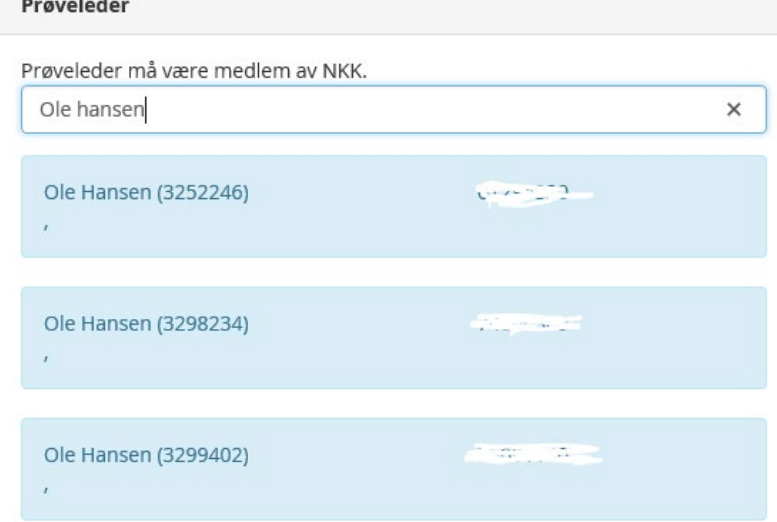

Adressen vil også vises – Velg rett person ved å klikke på navnet – Feltet blir da merket i Grønt.

Velg så Godkjenn og lås oppsett – Prøven er nå åpen for web-påmeldinger

Det er mulig å «Låse opp oppsettet» og gjøre endringer. Dersom dette gjøres vil webpåmelding ikke være mulig for oppsettet på nytt er låst.

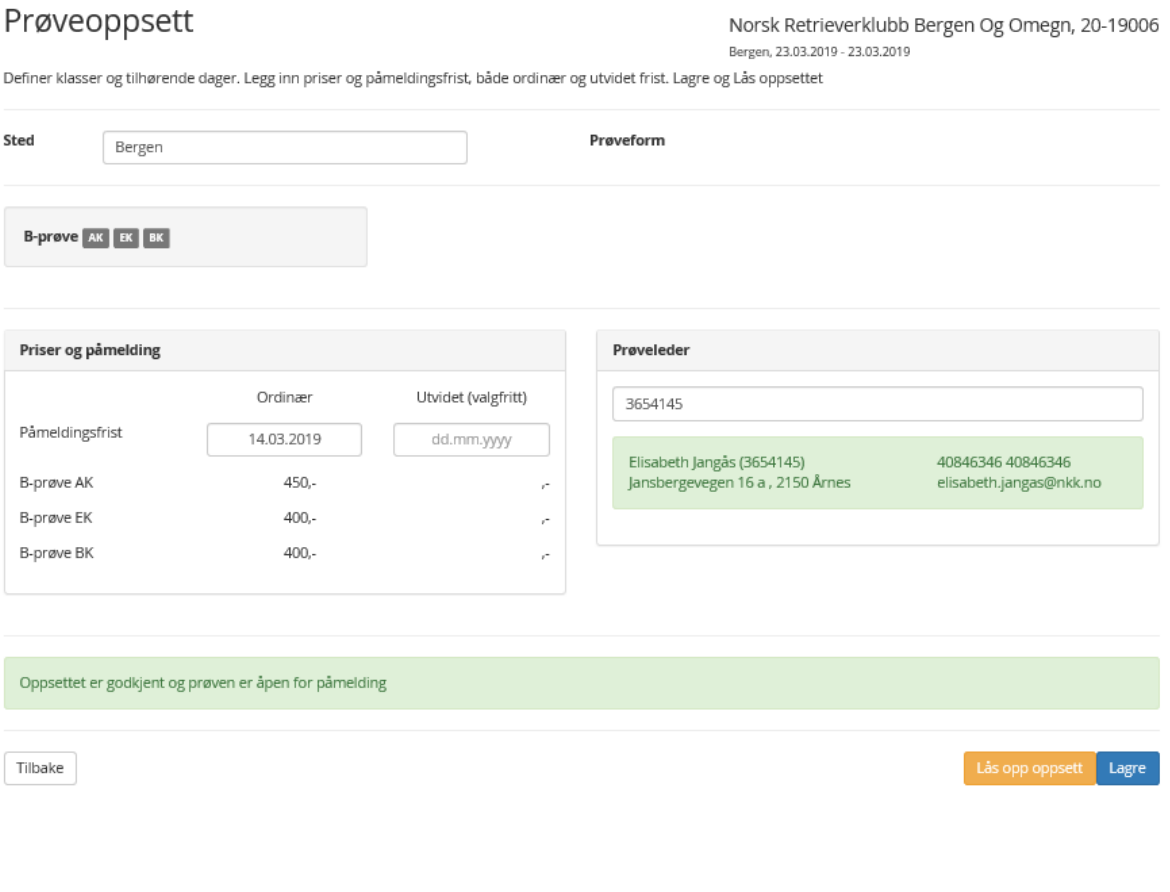

### Lås opp prøveoppsett

Norsk Retrieverklubb Bergen Og Omegn, 20-19006 Bergen, 23.03.2019 - 23.03.2019

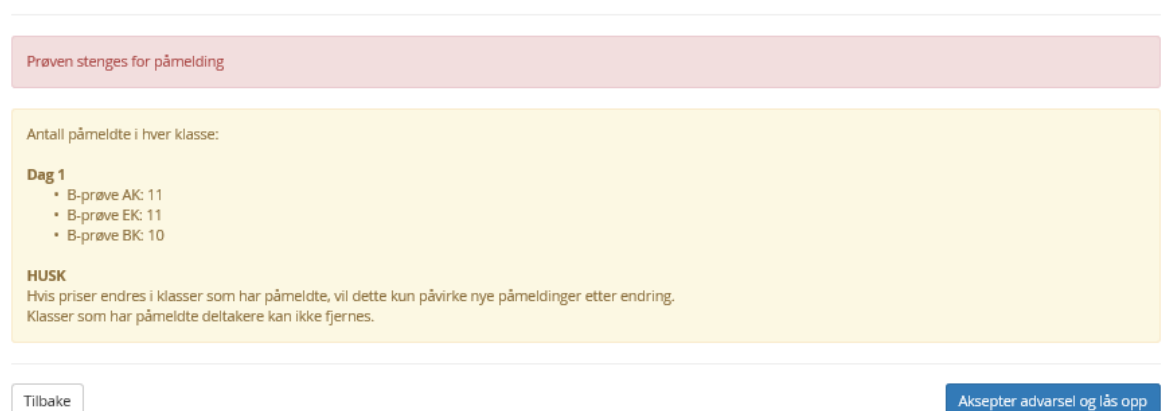

**NB!** Dersom priser endres, vil dette kun påvirke nye påmeldinger etter endring. Ikke allerede påmeldte ekvipasjer.

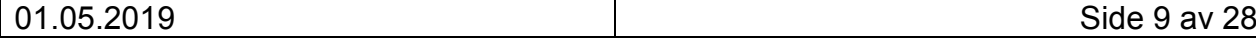

# <span id="page-9-0"></span>**Påmeldinger**

Under valget Påmeldinger er det 3 valg – Vedlikehold – Fravær og Ny påmelding.

### <span id="page-9-1"></span>*Vedlikehold påmeldinger:*

Her finner man påmeldinger, både de som er web-påmeldinger og evt. manuelle påmeldinger.

Hvilken klasse de er meldt på i står under Klasse.

(blått = kan trykkes på – Påmeldingskortet til hunden vises. Fører kan endres m.m)

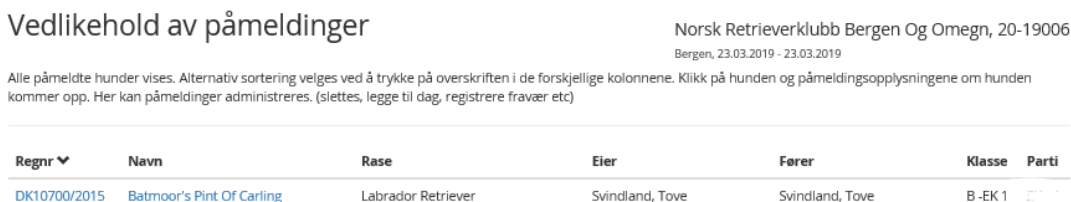

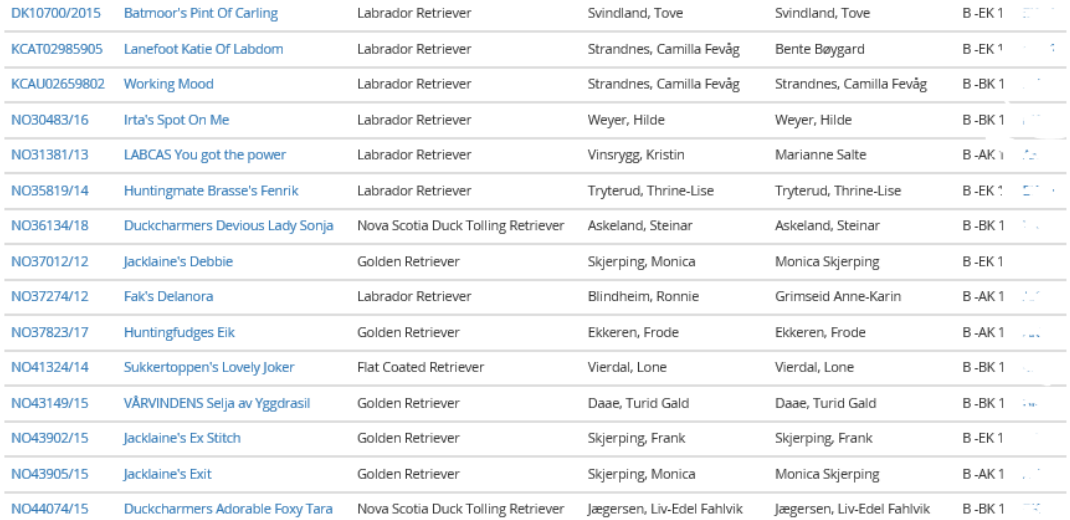

#### Nederst finner du en oversikt over hvor mange det er påmeldt i de forskjellige klassene:

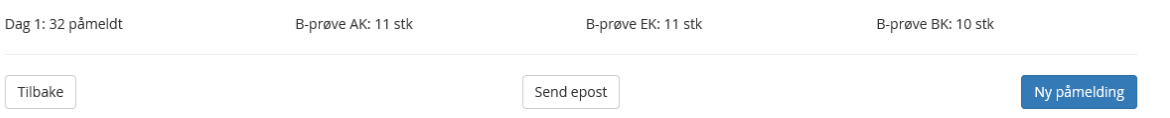

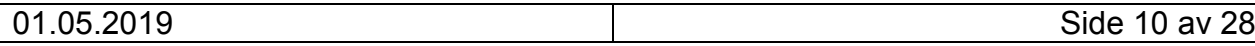

#### **Send epost:**

Her kan klubben sende epost til alle påmeldte (lik epost til alle) med informasjon om arrangementet.

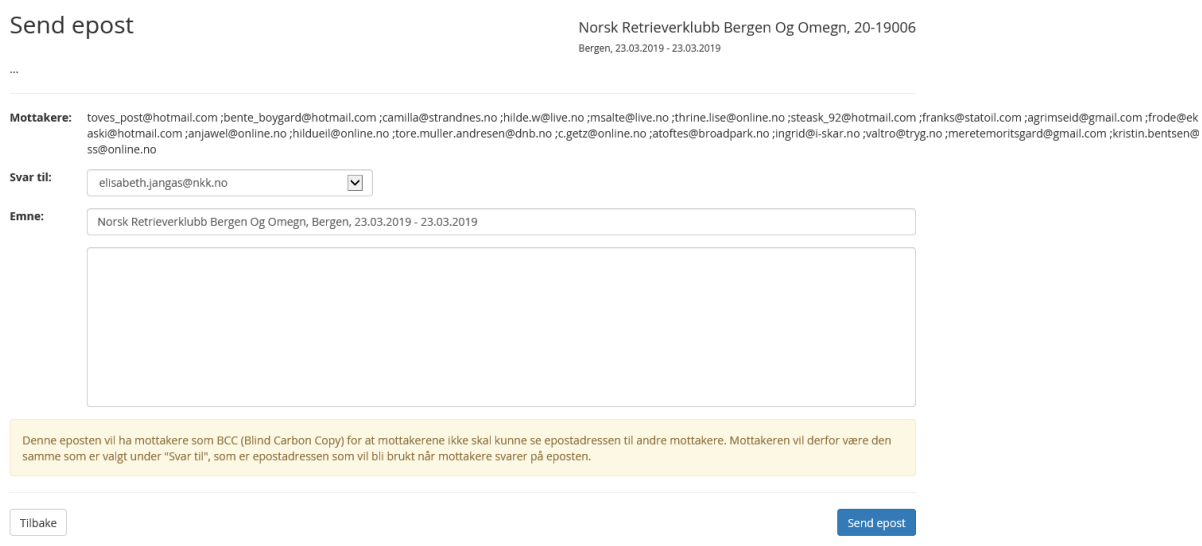

### <span id="page-10-0"></span>*Ikke møtt*

Under Fravær kan man registrere de som ikke møter til prøven med. Og evt. de som ikke får plass på prøven dersom det er deltakerbegrensning. Registrering av fravær må gjøres dersom påmeldingsavgiften skal tilbakebetales, se mer om dette under kap. Fravær.

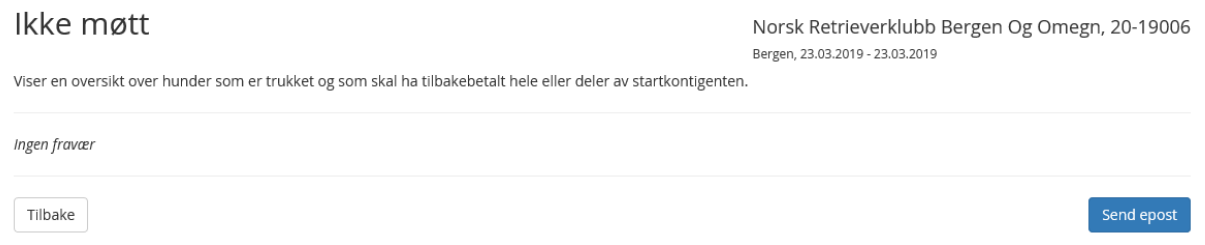

# <span id="page-10-1"></span>*Betaling ikke OK*

En oversikt over de påmeldingene som ikke er betalt.

For de som er meldt på manuelt (arrangør har lagt inn påmeldingen) og som ikke har betalt vil komme på liste her. Når påmelder har betalt kan arrangør gå inn her og sette Betaling ok.

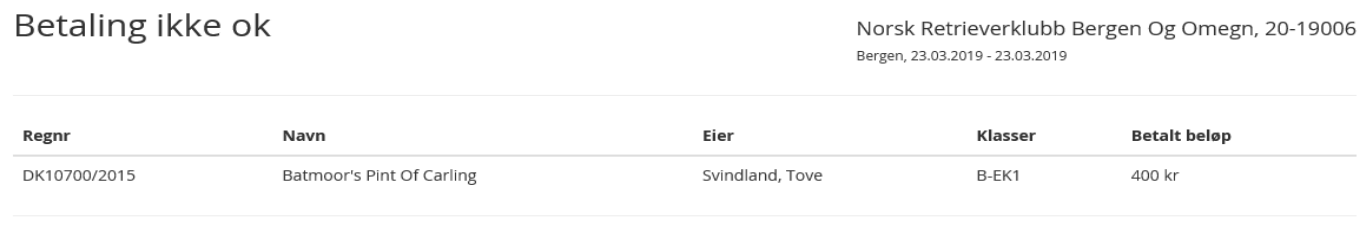

Tilbake

Trykk på reg.nr og du kommer direkte til påmeldingskortet hvor du kan hake av for Betaling OK når arrangør har mottatt betaling for påmeldingen.

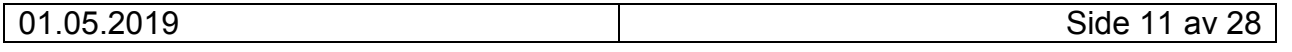

# <span id="page-11-0"></span>*Ny påmelding*

Her kan man registrere inn manuelle påmeldinger. Det er også mulig å legge inn Gratis påmelding. Og registrere fører dersom fører er annen en eier.

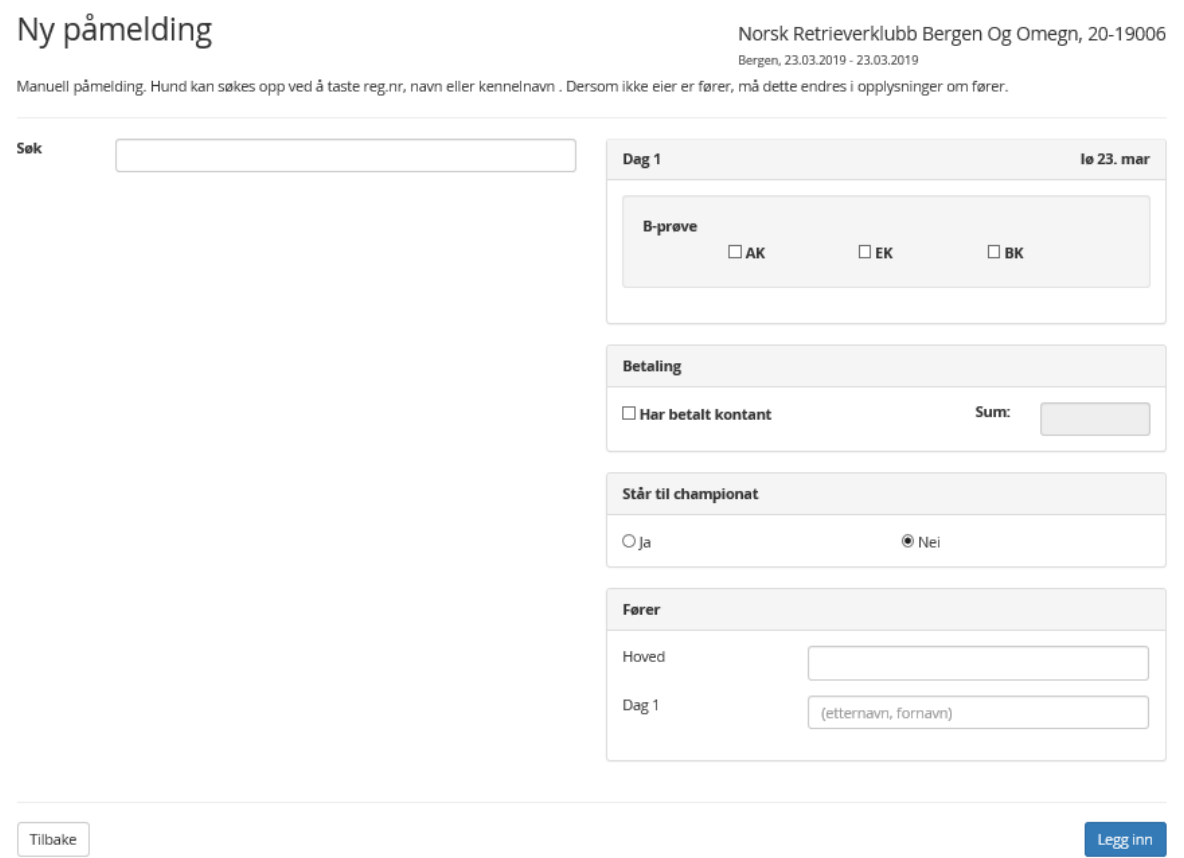

Søk opp hunden med reg.nr (kan også søke med hundens stamtavle navn). Klikk på rett hund slik at feltet merkes Grønt – hak av for klasse- betaling – står for championat – og evt. fører (dersom annen enn eier).

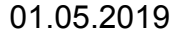

# <span id="page-12-0"></span>**Dommere**

Under Dommere er det følgende valg:

- Vedlikehold
- Legg til registrert dommer
- Legg til gjestedommer

# <span id="page-12-1"></span>*Legg til registrert dommer*

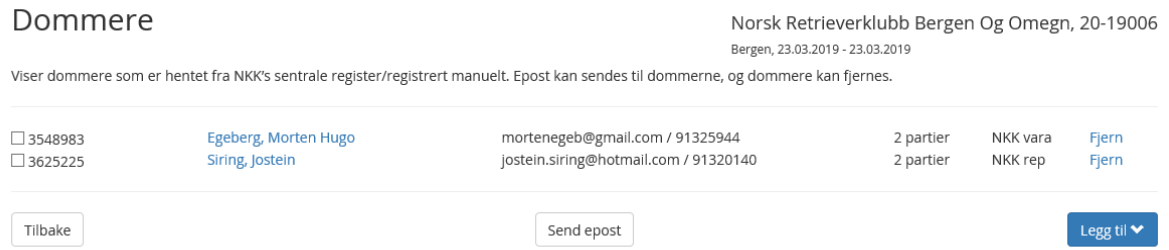

#### Velg knappen Legg til.

Du vil da få opp alle som er autorisert dommer for denne prøvetypen.

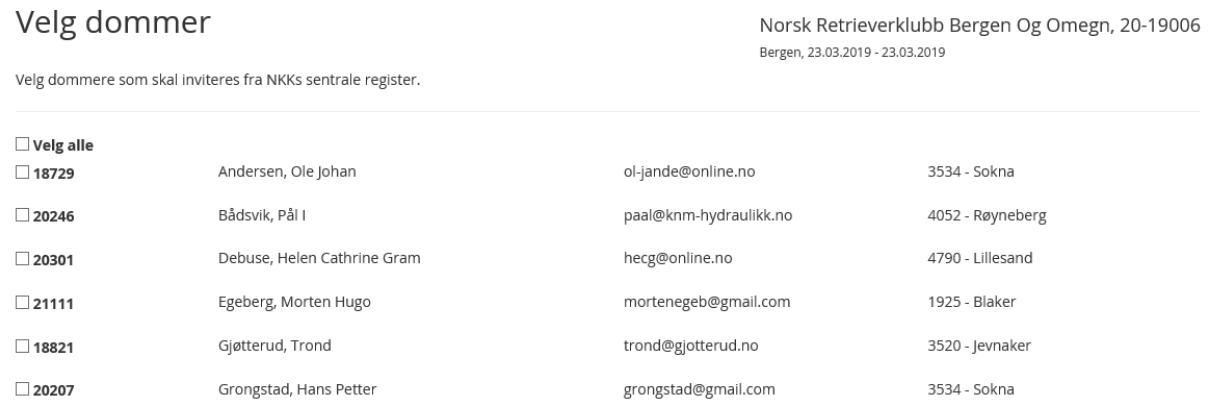

Hak av for hvilke dommere du ønsker å invitere – trykk Legg til.

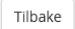

Legg til

Send epost – her kan du sende epost til valgte dommere for å invitere de til å dømme på arrangementet – evt. sende informasjon om arrangementet.

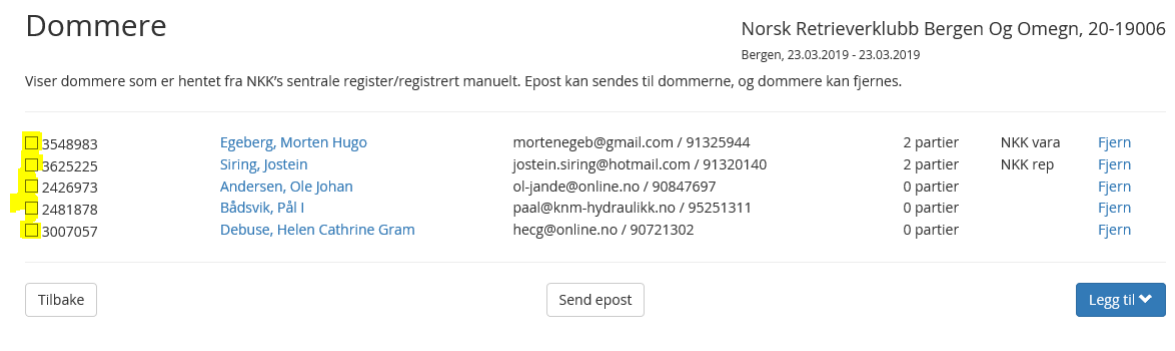

#### Brukerveiledning Jaktprøve for Retrievere

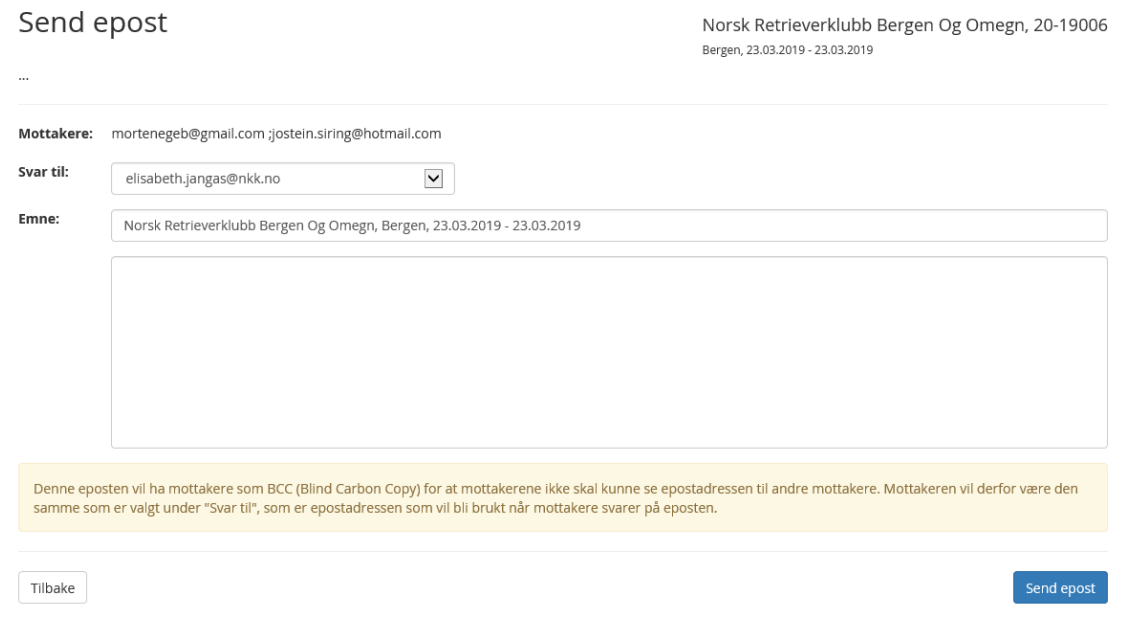

# <span id="page-13-0"></span>*Legg til gjestedommer*

Dersom arrangør inviterer autorisert dommer fra utlandet – velges Legg til gjestedommer.

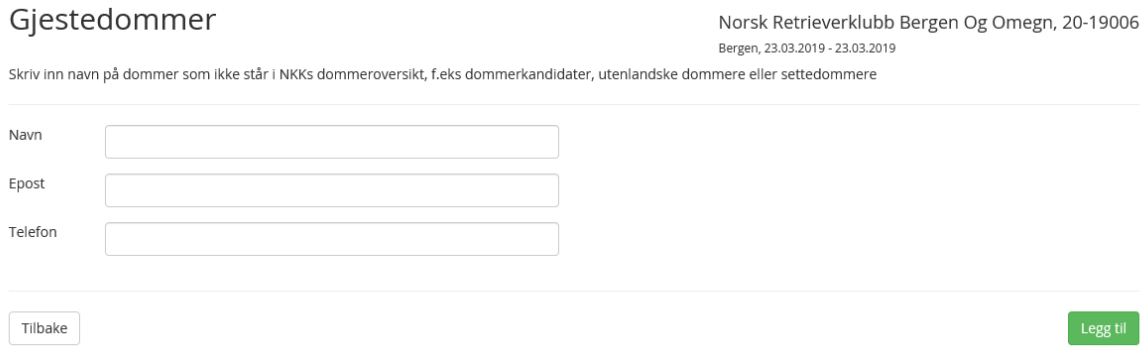

Navn – epost og telefon må registreres inn.

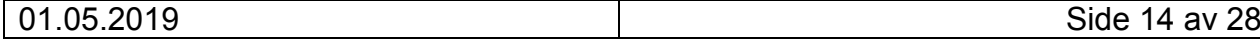

# <span id="page-14-0"></span>**Partioppsett**

Valgene er:

- Oversikt
- Dag 1
- Dag 2 (dersom 2 dagers arrangement)

Oversikt: Her får du en oversikt over partiene som er opprettet.

# <span id="page-14-1"></span>*Fordeling til partier*

Dag 1: Her må du definere antall partier i hver klasse. Antall deltakere i hvert parti kan endres.

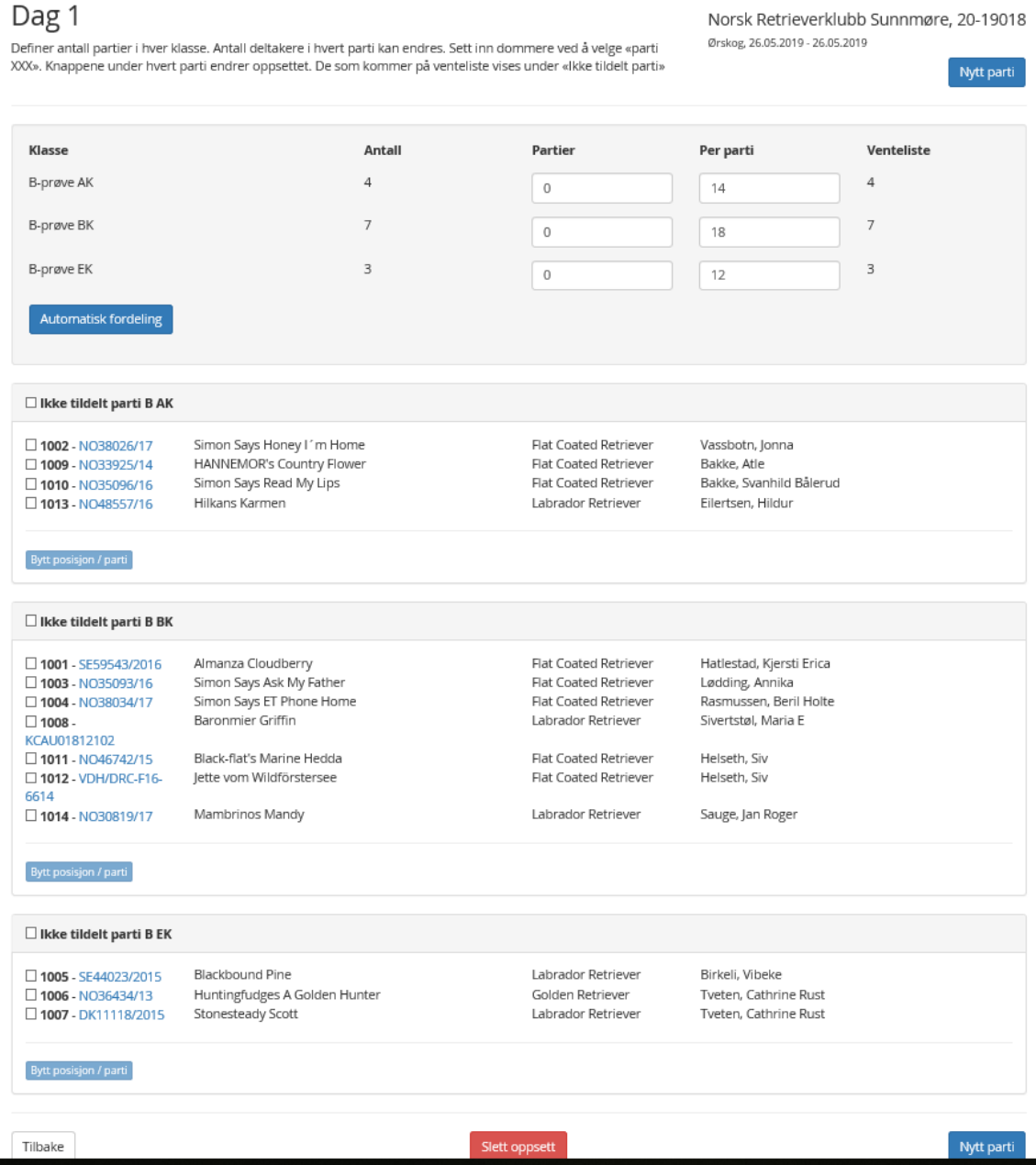

Velg antall partier og hvor mange pr. parti og velg Automatisk fordeling. Påmeldingene vil da automatisk fordeles på partier. Dette kan endres.

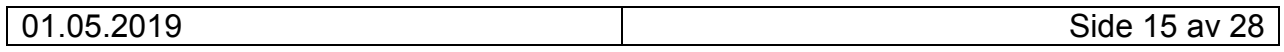

#### Brukerveiledning Jaktprøve for Retrievere

#### Dag 1

Definer antall partier i hver klasse. Antall deltakere i hvert parti kan endres. Sett inn dommere ved å velge «parti XXX». Knappene under hvert parti endrer oppsettet. De som kommer på venteliste vises under «Ikke tildelt parti»

Norsk Retrieverklubb Sunnmøre, 20-19 Ørskog, 26.05.2019 - 26.05.2019

Nytt p

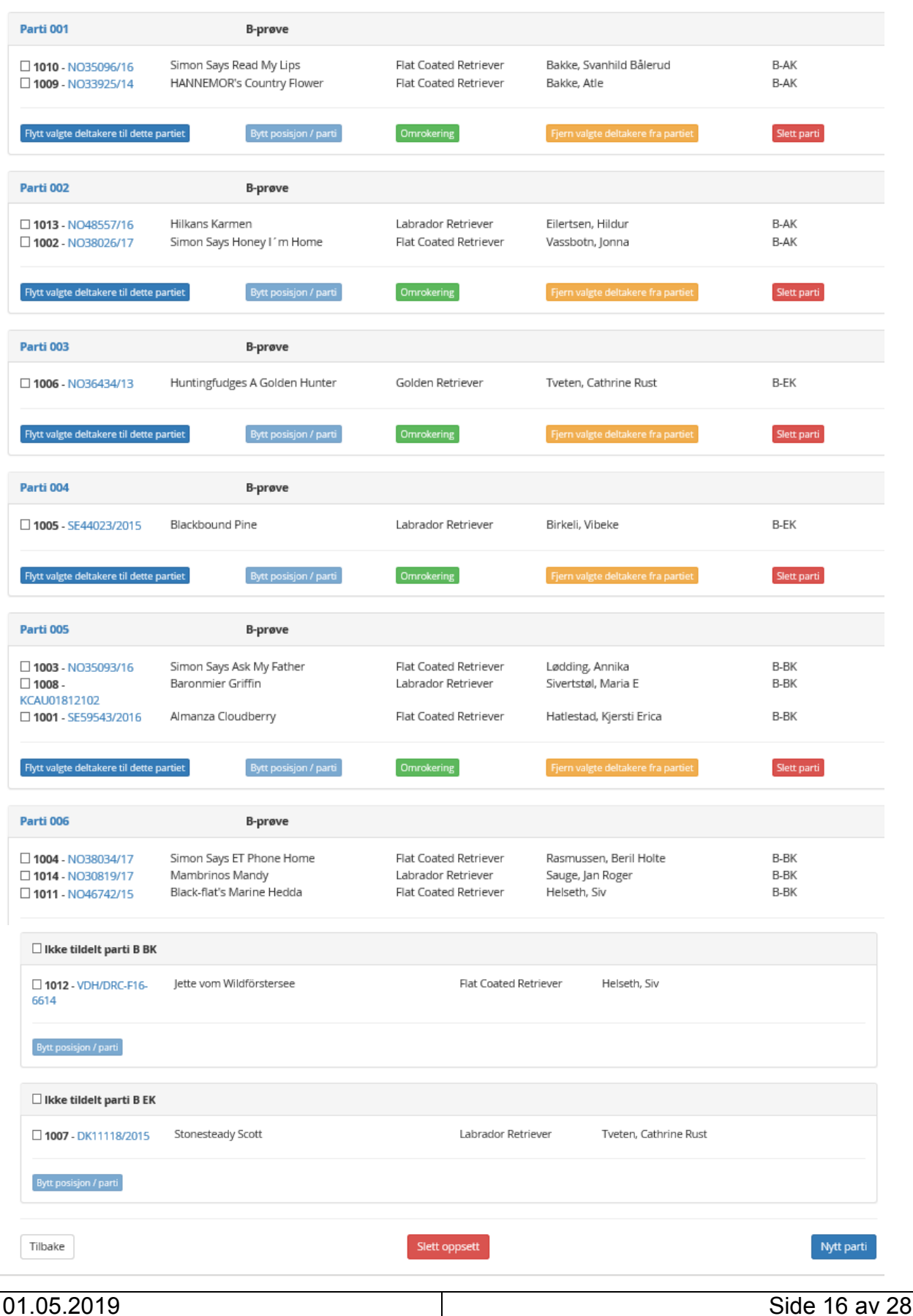

I eksempelet over er det 2 hunder som ikke har fått tildelt parti – venteliste.

Sett hake i ekvipasjen som ikke er tildelt parti og velg Flytt valgte deltagere til dette parti – for å gi ekvipasjen en start.

# <span id="page-16-0"></span>*Legg til dommer på parti*

Trykk på partinummeret for å legge til dommer(e) og velg Oppdater. Du kan også endre Partinummer/forkortelse til f.eks. stedsnavn

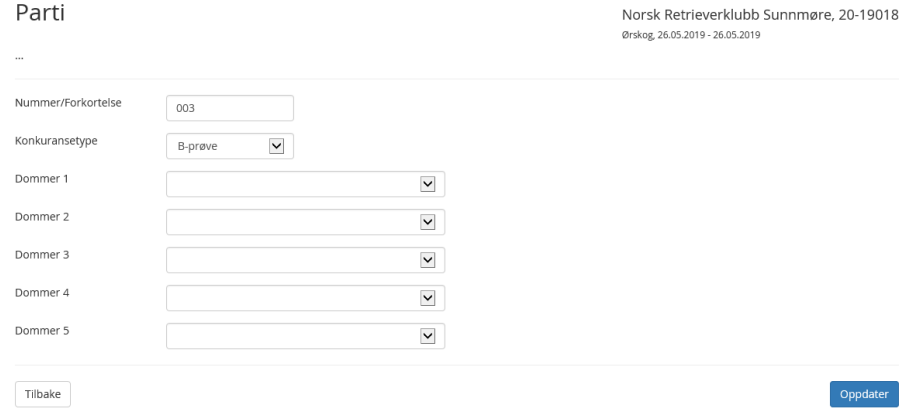

Velg valget Partier/Oversikt vil du få en oversikt over partiene, hvilke dommere som dømmer hvilket parti og hvor mange ekvipasjer det er i hvert parti.

Partioppsett

Norsk Retrieverklubb Sunnmøre, 20-19018 Ørskog, 26.05.2019 - 26.05.2019

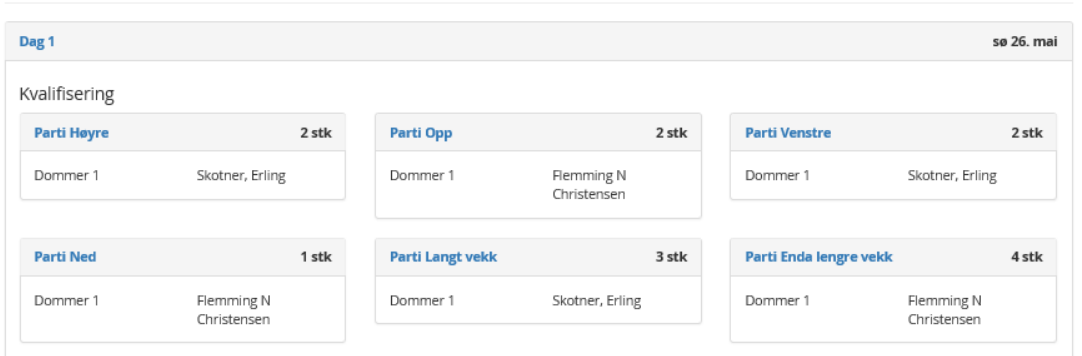

# <span id="page-16-1"></span>**Utskrifter**

Valgene er:

- Katalog
- Deltagerliste
- Venteliste
- Kritikkskjema
- Premieliste
- Statistikk

# <span id="page-16-2"></span>*Katalog*

Utskrift av katalog fordelt på dag – og klasse.

## <span id="page-17-0"></span>*Deltagerliste*

Her kan du skrive ut deltagerliste. Fordelt på dager eller alle. Deltagerlisten kan sorteres på Reg.nr. – navn – rase – eier- fører – klasse.

### <span id="page-17-1"></span>*Venteliste*

Her kan du skrive ut venteliste. Fordelt på dager eller alle. Ventelisten kan sorteres på Reg.nr. – navn – rase – eier- fører – klasse.

## <span id="page-17-2"></span>*Kritikkskjema*

Utskrift av kritikkskjemaer.

# <span id="page-17-3"></span>*Premieliste*

Utskrift av premielister etter resultater er registrert.

# <span id="page-18-0"></span>**Resultater**

Registrer resultat for hver hund

Registrer resultat for hver hund.

## Resultatregistrering dag 1

Norsk Retrieverklubb Sunnmøre, 20-19018 Ørskog, 26.05.2019 - 26.05.2019

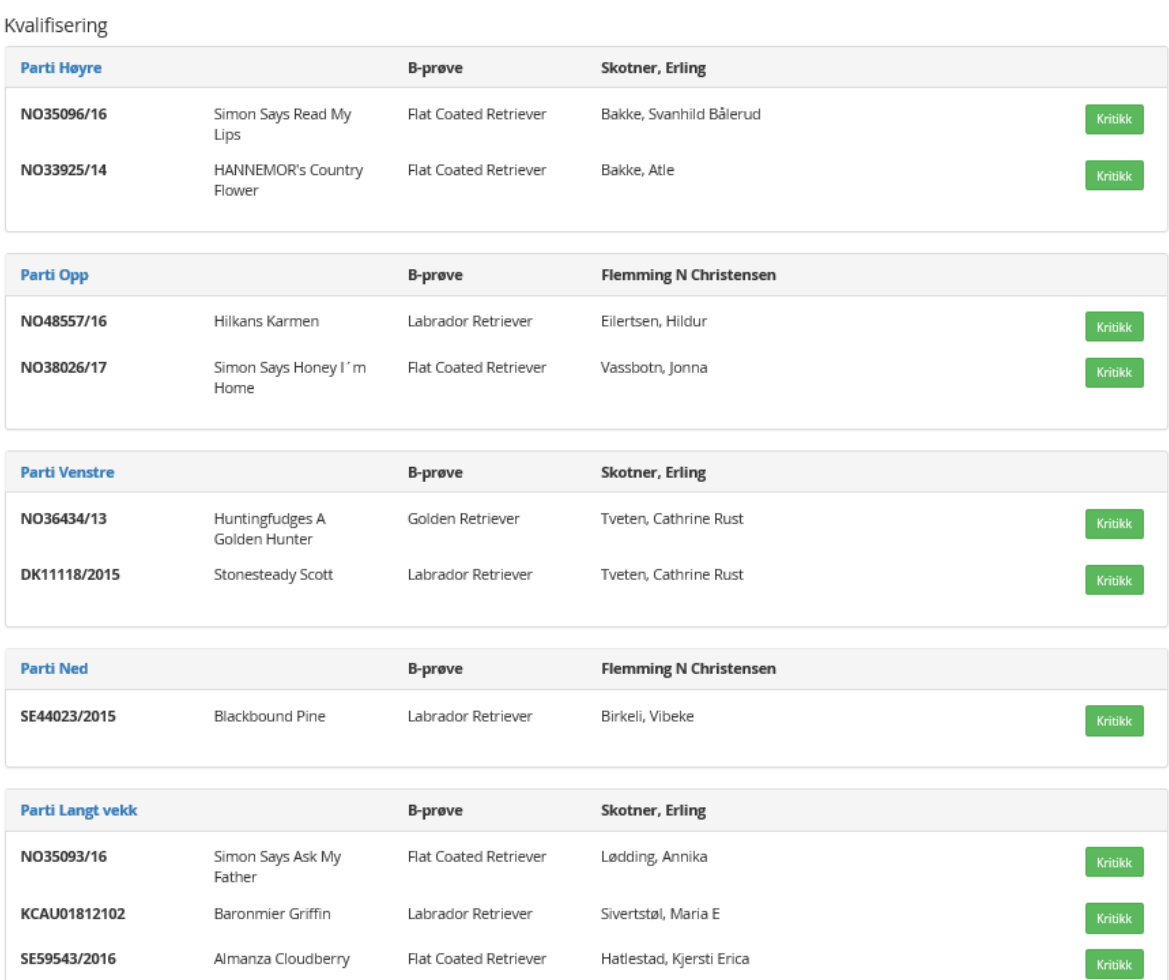

Trykk på Kritikk til høyre for ekvipasjen og du kan registrere resultatet.

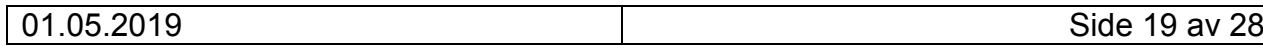

#### Kritikk for NO35096/16

Simon Says Read My Lips Fører: Bakke, Svanhild Bålerud Dommere: Skotner, Erling

Norsk Retrieverklubb Sunnmøre, 20-19018 Ørskog, 20.05.2019 - 20.05.2019

B-prøve AK

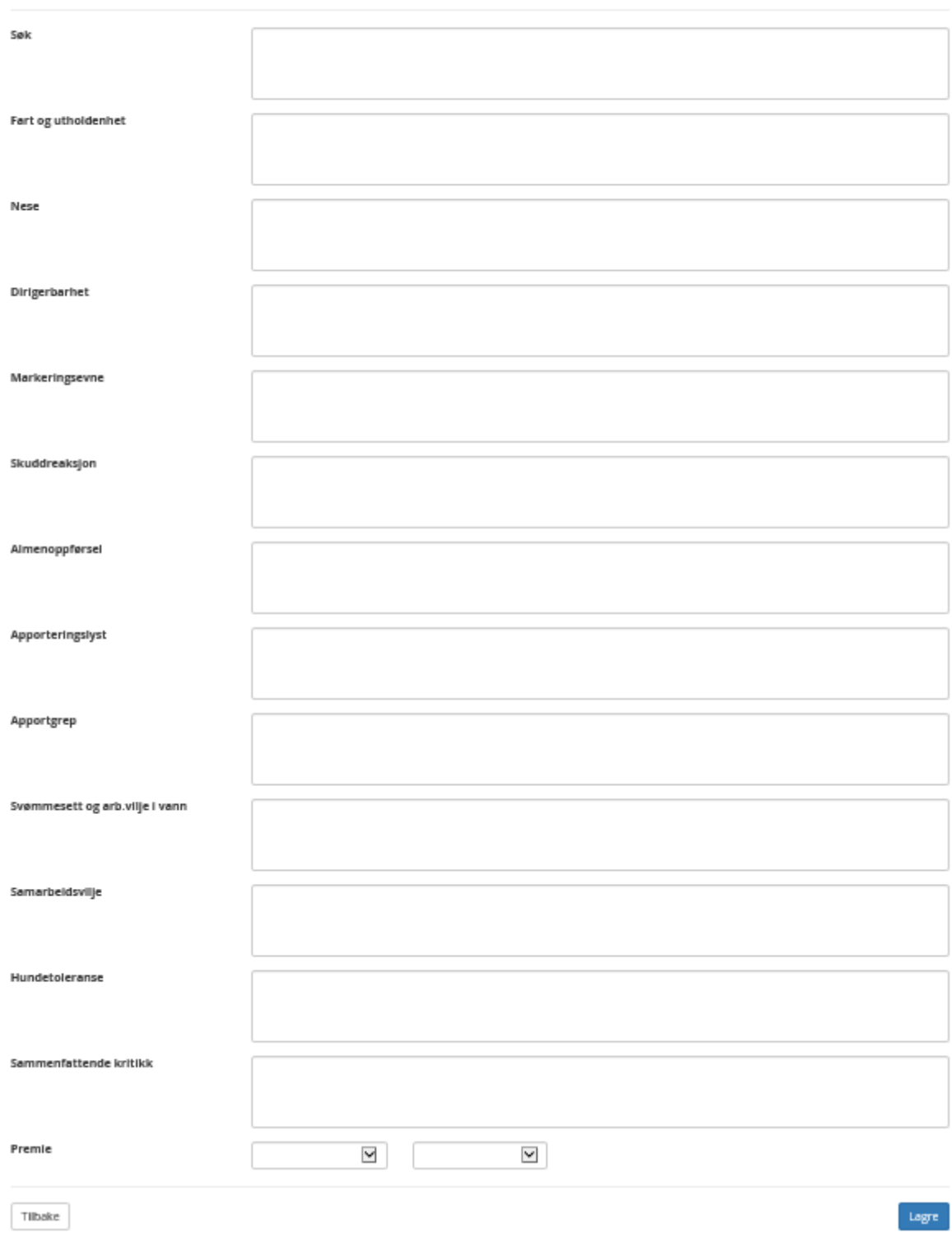

Når alle kritikker er ferdig registrert – kan premieliste med resultater skrives ut.

# <span id="page-20-0"></span>**Fravær**

For å registrere fravær må du gå inn på Vedlikehold påmeldinger – finne rett hund – og velge Fravær.

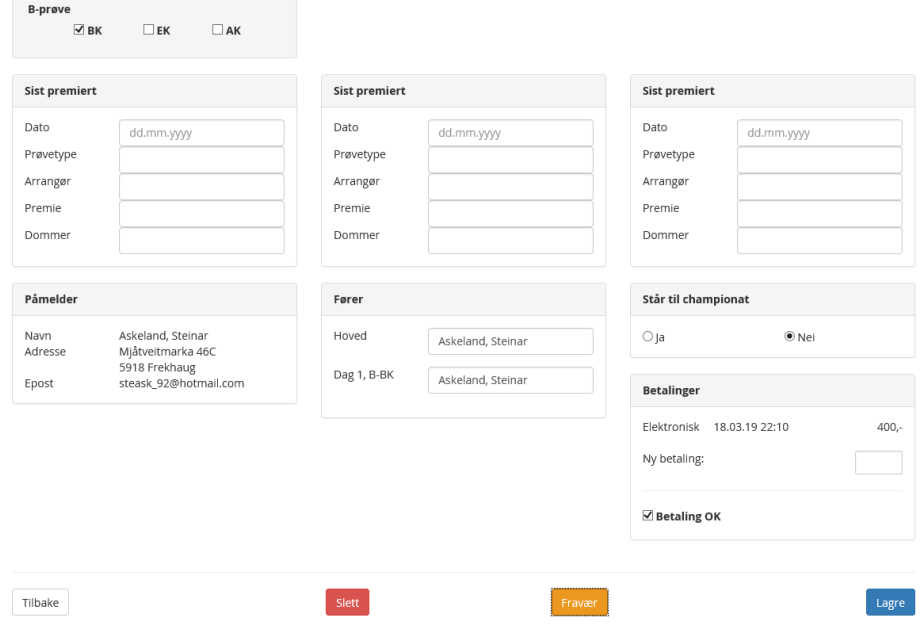

Skriv inn fraværsgrunn og velg hvilken tilbakebetalings % påmelder skal ha, Valgene er 0%, 75% eller 100%, jmf. regelverkets bestemmelser. Velg så Bekreft fravær.

Deltakeren vil da bli fjernet fra aktuelle partier, alle resultater som eventuelt er registrert vil bli slettet.

# <span id="page-21-0"></span>**Ferdigmelding**

Når arrangementet er ferdig og alle kritikker er registrert må dommerne godkjenne kritikkene. Dette må gjøres før arrangementet kan ferdigmeldes til NKK.

Valgene under Ferdigmelding

- Godkjenning
- Tilbakebetaling
- Ferdigmelding

# <span id="page-21-1"></span>*Tilbakebetaling*

Det er mulig å tilbakebetale påmeldingsavgiften for påmeldinger som har rett på tilbakemelding.

Dette gjelder KUN de som er meldt på elektronisk.

Manuelle tilbakebetalinger må arrangør selv tilbakebetale fra egen konto.

Tilbakebetaling kan kun gjøres etter at prøven er avholdt – og før godkjenning og ferdigmelding.

Under valget Ferdigmelding velger du Tilbakebetaling. De ekvipasjer som er registrert med fravær vil vises her og tilbakebetaling kan gjennomføres.

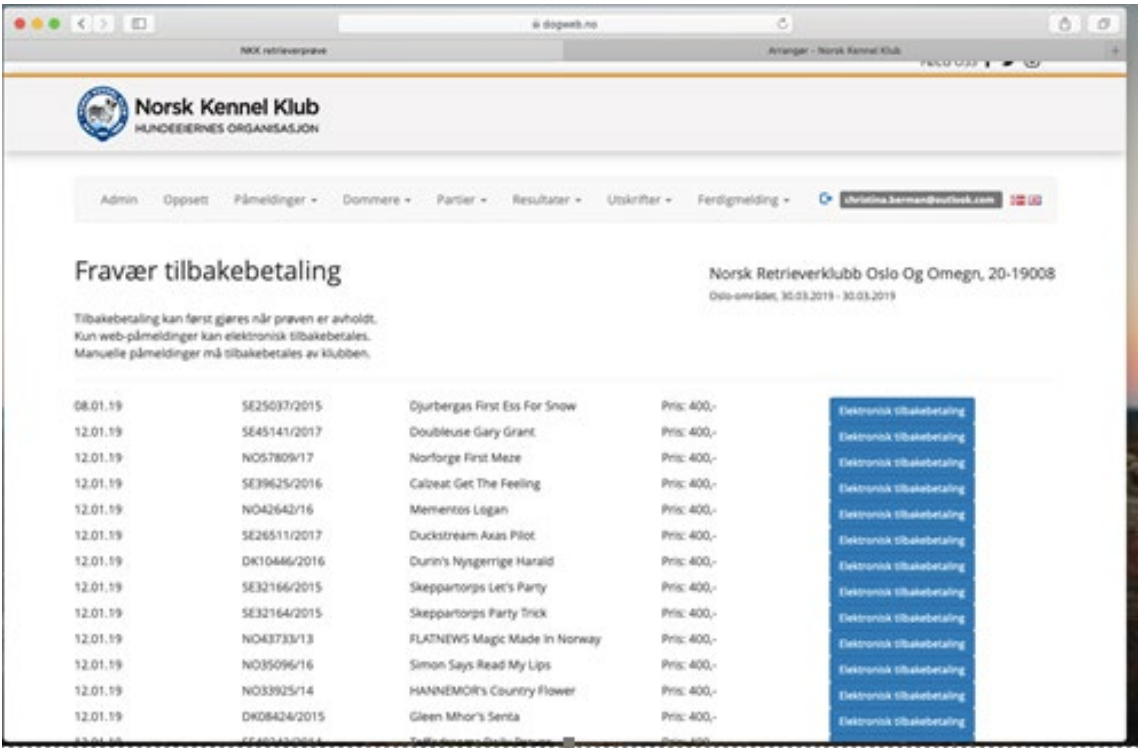

## <span id="page-22-0"></span>*Godkjenning fra dommer*

Kritikkene sendes til dommer for elektronisk godkjenning. Fungerer kun dersom dommer er registrert med epost.

#### Prøvegodkjenning

Norsk Retrieverklubb Sunnmøre, 20-19018 Ørskog, 26.05.2019 - 26.05.2019

Skriv inn dato for svarfrist og trykk send. Kritikker vil da bli sendt dommer for godkjenning. Ved manglende respons – send purring.<br>Hvis du trykker på send uten dato blir fristen satt til 14 dager fra nå.

on an an speech a benytte deg av en hovedfrist så må du sette den først. Når du trykker på send svarfrist uten å skrive en dato vil den beynytte seg av hovedfristsen.

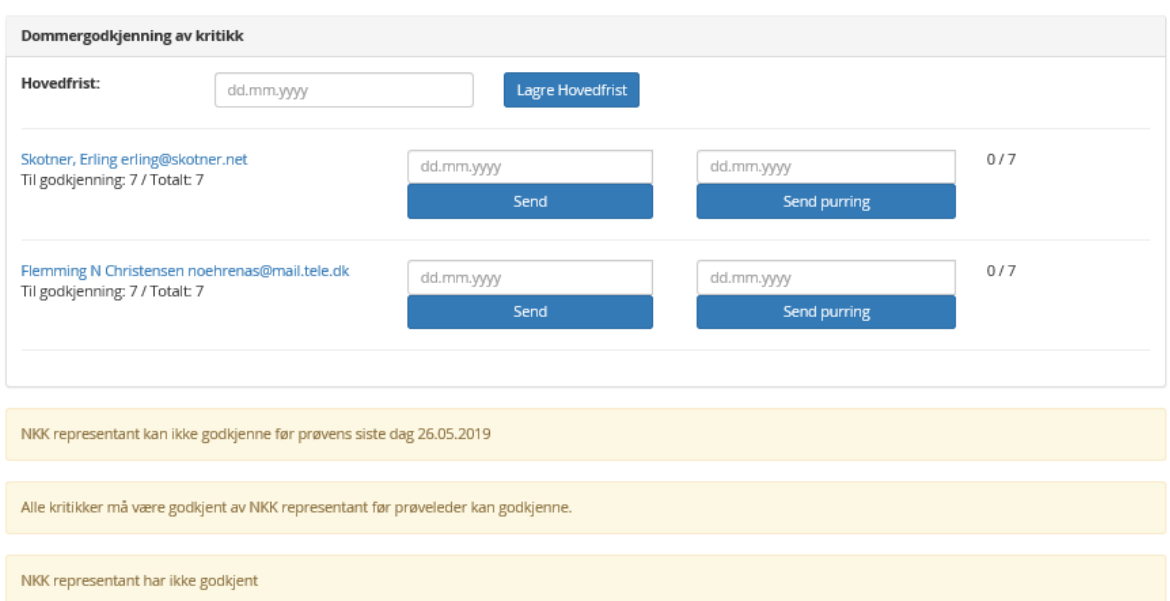

Velg dato for hovedfrist for dommere å godkjenne kritikkene og velg Send på de dommere som skal få kritikkene.

Dommerne får da en epost med en link de må trykke på slik at de kan godkjenne kritikkene.

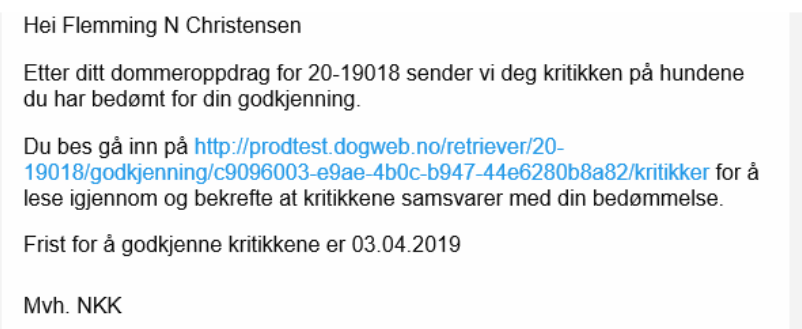

(linken i dette bildet er kun en testlink)

Dommeren får kritikkene slik – pr hund som må godkjennes.

#### Dommer: Skotner, Erling

Frist for å godkjenne kritkk: 03.04.2019

Antall til godkjenning: 6 Antall godkjent: 1

# Kritikk for NO35096/16

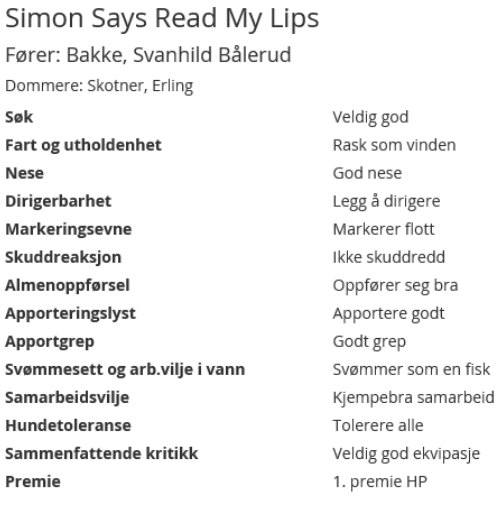

Godkjenn og fortsett

#### Når dommeren har godkjent alle kritikker – vil en oversikt over kritikkene vises for dommeren:

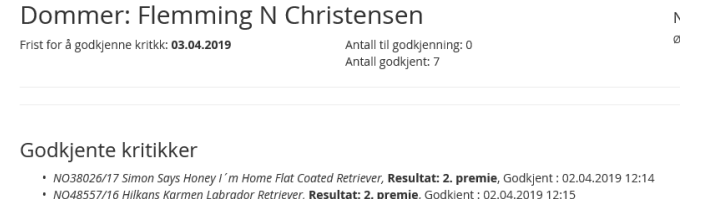

- 
- Modes S27/16 Hilkans Karmen Labradov Retriever, Resultat: 2. premie, Godkjent : 02.04.2019 12:15<br>19.048537/16 Hilkans Karmen Labradov Retriever, Resultat: 2. premie, Godkjent : 02.04.2019 12:15<br>19.646732/2015 Blockbound Pi
- VDH/DRC-F16-6614 Jette vom Wildförstersee Flat Coated Retriever, Resultat: 1. premie, Godkjent : 02.04.2019 12:15
- · NO30819/17 Mambrinos Mandy Labrador Retriever, Resultat: 2. premie, Godkjent : 02.04.2019 12:15

I bildet over står det oppført 2 dommere som har dømt på dette arrangementet – til høyre står det 0/7 som betyr at dommeren har godkjent 0 av 7 kritikker

Så snart dommeren har godkjent kritikkene – vil det stå 7/7

Når alle dommere har godkjent sine kritikker skal NKK rep. godkjenne.

### <span id="page-24-0"></span>*NKK representants godkjennelse av prøven*

Når alle dommere har godkjent sine kritikker skal NKK rep. godkjenne prøven På samme måte som til dommere – må prøveleder sende epost til NKK Rep. evt. vara rep.

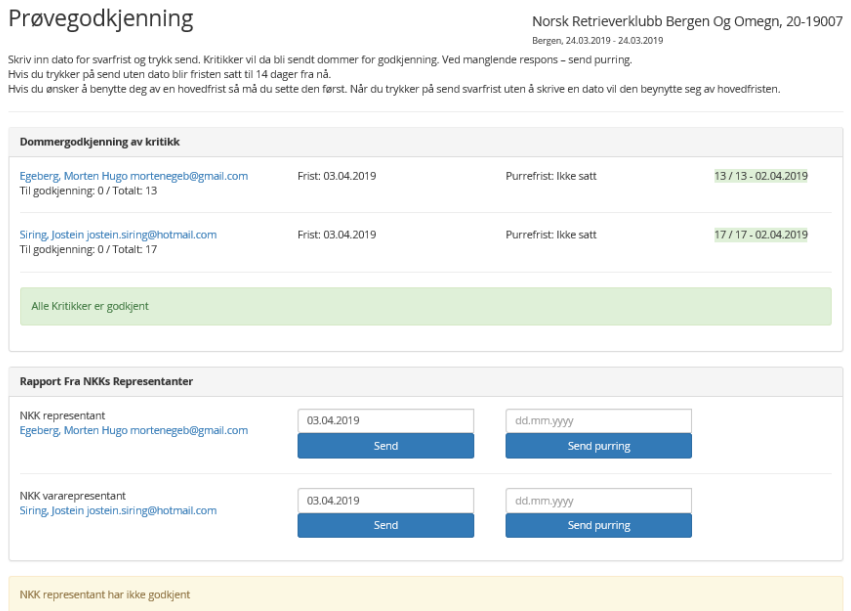

Prøveleder får da en epost (på lik linje med dommerne) med en link for å godkjenne kritikkene som dommerne har godkjent.

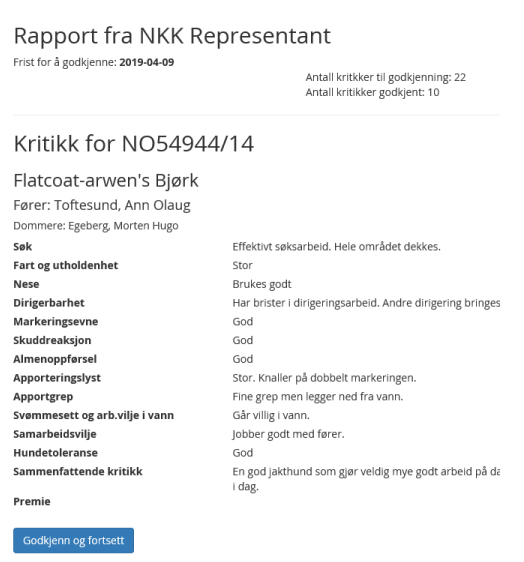

Når alle kritikker er godkjent vil en oversikt over alle hundene vises. Nederst i dette bildet er NKK-representantens innstilling av prøven og rapport som må fylles ut.

- 
- NO53266/14 Labelsedor's Harry Potter Labrador Retriever, Resultat: IM, Godkjent : 08.04.2019 12:12<br>- NO53266/14 Labelsedor's Harry Potter Labrador Retriever, Resultat: IM, Godkjent : 08.04.2019 12:12
- · SE31706/2013 Svartalwen's Zaia Zalto Flat Coated Retriever, Resultat: 0. premie, Godkjent: 08.04.2019 12:12
- DK10700/2015 Batmoor's Pint Of Carling Labrador Retriever, **Resultat: IM**, Godkjent : 08.04.2019 12:12<br>• SE41699/2016 Cosmic Cover's Bliss Delicious Labrador Retriever, **Resultat: 2. premie**, Godkjent : 08.04.2019 12:12

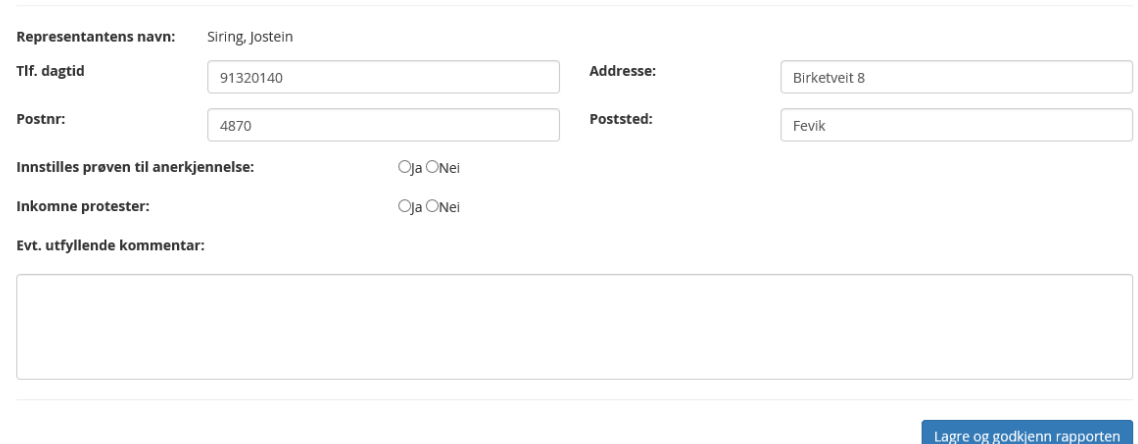

Når NKK-rep har godkjent og skrevet sin kommentar – kan prøveleder opprette sitt referat.

## <span id="page-26-0"></span>*Prøveleders rapport*

Når dommere og NKK-rep (vara-rep) har godkjent prøven skal prøveleders rapport skrives.

Dette gjøres også under valget Ferdigmelding

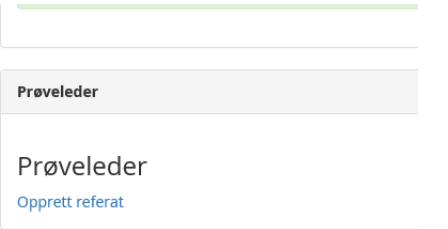

### Prøveleder må registrere inn evt. dommerelever og en kommentar

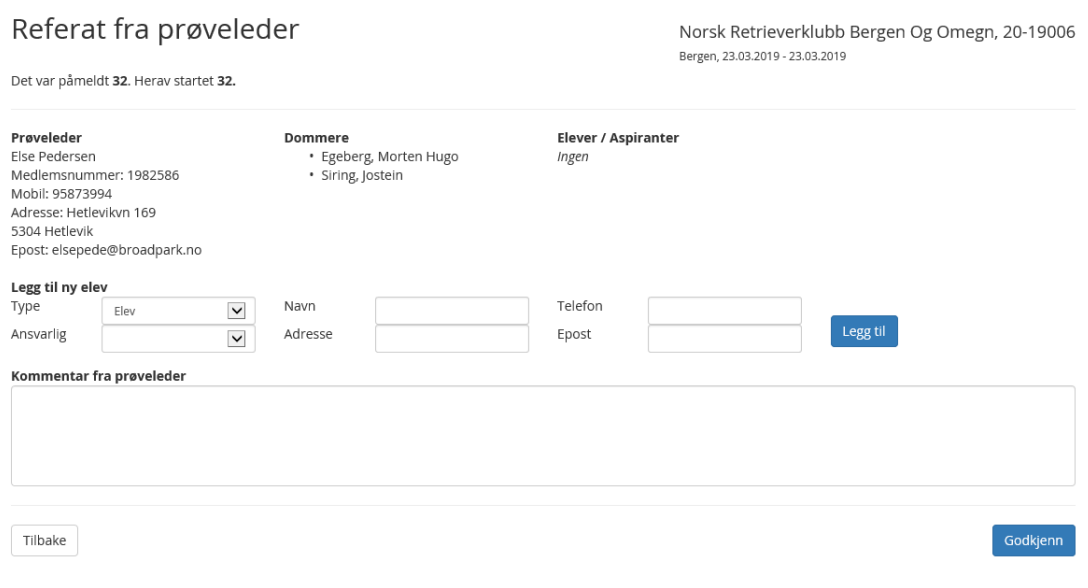

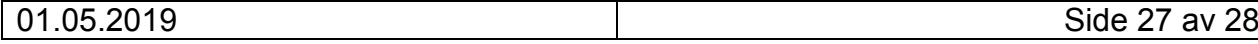

# <span id="page-27-0"></span>*Ferdigmelding av prøven*

Når alt er ferdig – kan prøven ferdigmeldes til NKK.

Velg Ferdigmelding – Ferdigmelding

Ferdigmelding

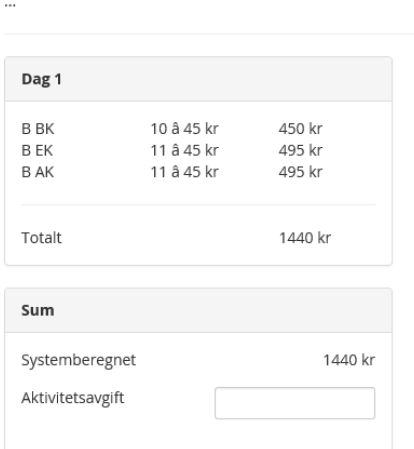

Her vises aktivitetsavgiften for prøven. Feltet Aktivitetsavgift må fylles ut og velg Lagre

Et varsel vil komme om du er sikker på om du vil fortsette

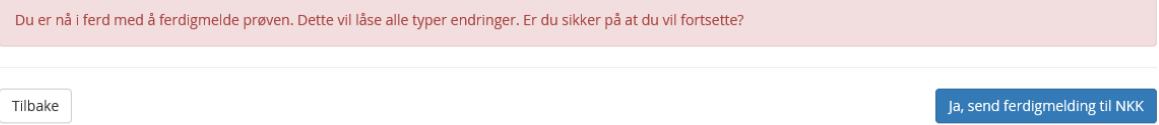

Dersom du er sikker velger du Ja, send ferdigmelding til NKK.

NKK får da beskjed om at prøven er ferdigmeldt og vil da sende sluttoppgjør og beskjed til NKK regnskapsavdeling om utbetaling av innbetalt påmeldingsavgift til arrangør. Aktivitetsavgift og elektronisk avgift vil automatisk trekkes fra. Det skal IKKE betales noe til NKK.

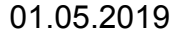